# FACT SHEET Practice Lab *November 2017*

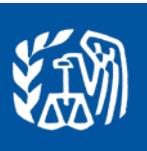

*This document provides information on accessing the Practice Lab through Link & Learn Taxes.*

### **Background**

The Practice Lab is tax software that is integrated within Link & Learn Taxes. A link connects students to the current free tax preparation software which allows hands-on practice in preparing tax returns.

## **How to Access the Practice Lab**

1. Go to Link and Learn Taxes on

<https://vita.taxslayerpro.com/IRSTraining/en/Account/Access>

- 2. On the home page, go to "Additional Resources" and click the link for the Tax Software Practice Lab.
- 3. Select "Leave the IRS" button
- 4. In the space provided enter the universal password: TRAINPROWEB (all capitals, no spaces).
- 5. If you have an existing account in TaxSlayer, enter your username and password and click Sign In
- 6. Otherwise, click on the Create Account link, enter the required information and click the Create Account button.

## **How to Enter Returns in the Practice Lab**

- Log into the Practice Lab using your username and password. *Note: If you forget your username or password, follow the links on the Sign In page.*
- There are tutorials available for new users on the main landing page.
- Click on the Go to Practice Area button to start a new return.

## **Other Important Information about the Practice Lab**

- The Practice Lab is a web-based product that uses the same version of TaxSlayer Pro Online software.
- The Practice Lab is updated prior to and throughout the tax season.
- The Deactivate Return option is not available in Practice Lab.
- Users can print returns and practice creating e-files from the Practice Lab.
- Users can minimize the Practice Lab screen in order to view the tax return and the test at the same time. You can also use Alt+tab to toggle between the Practice Lab and Link & Learn Taxes.
- Users should reference Publication 4012, *Volunteer Resource Guide*, for additional assistance in navigating the software.